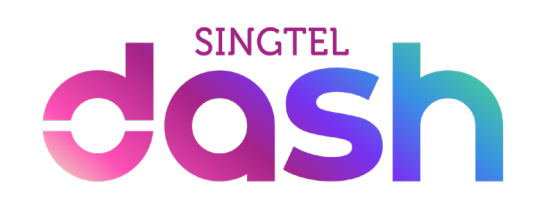

# Step-by-step top up guide

#### Top Up Dash Wallet: PayNow VPA

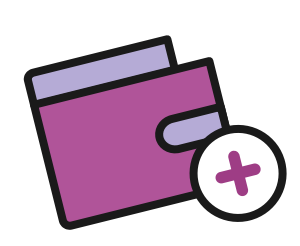

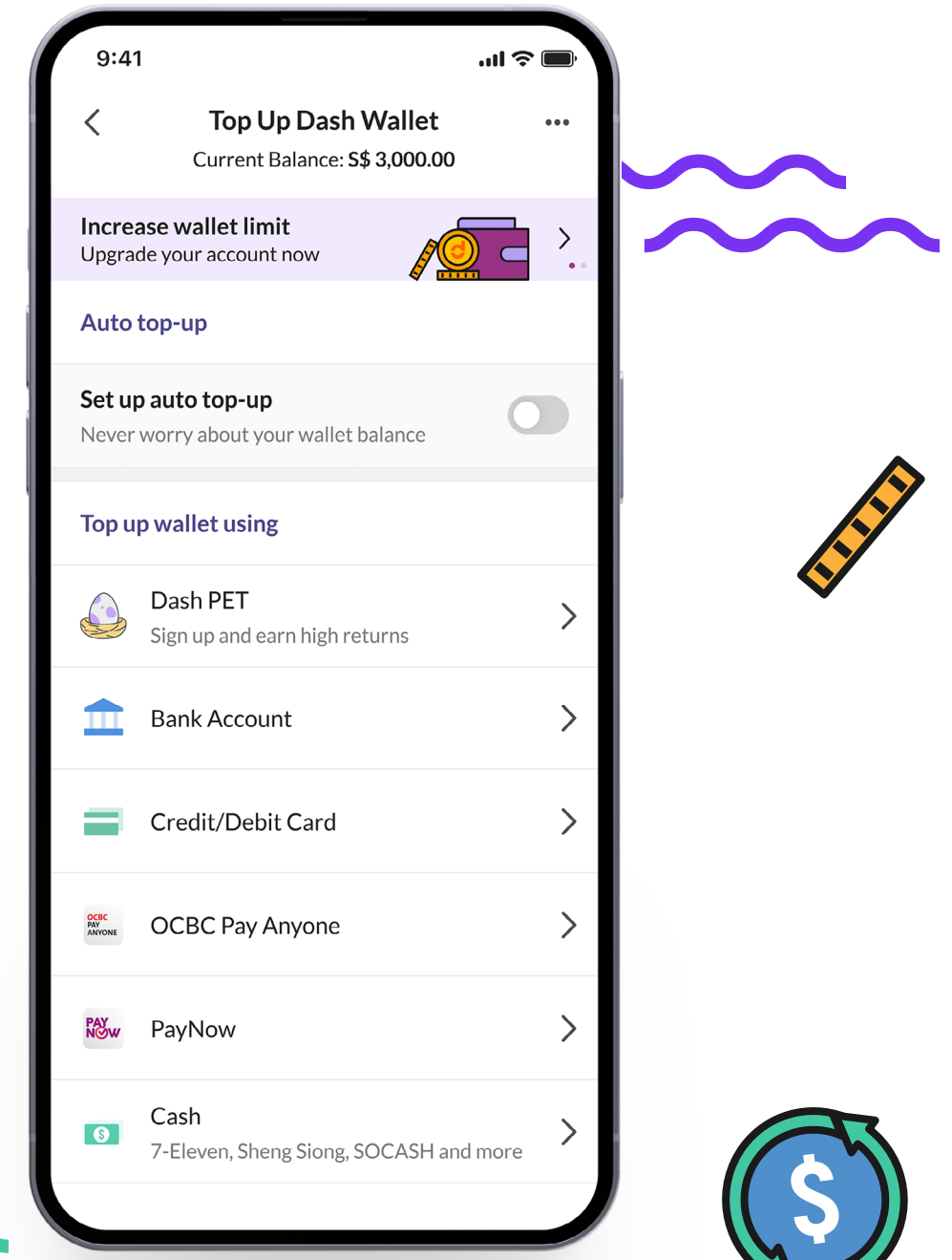

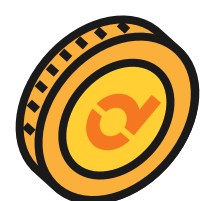

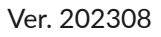

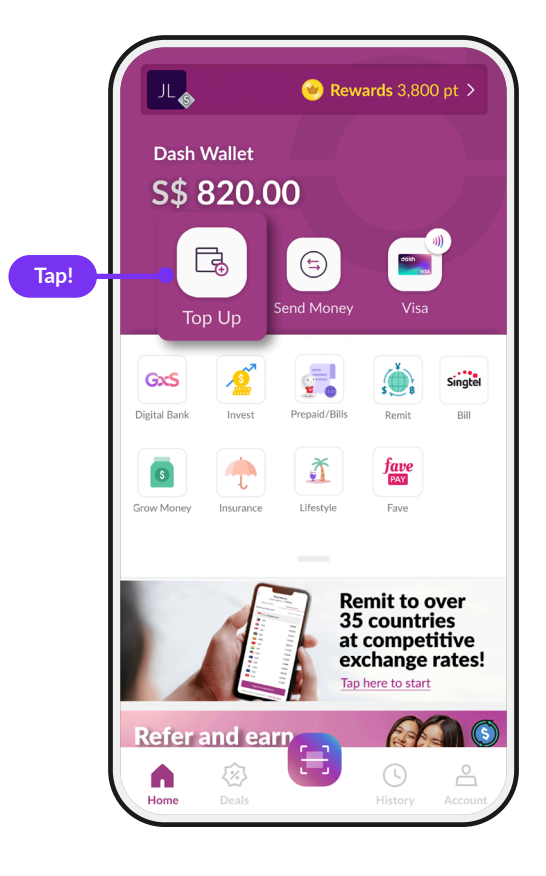

# Step 1

Tap '**Top Up**'

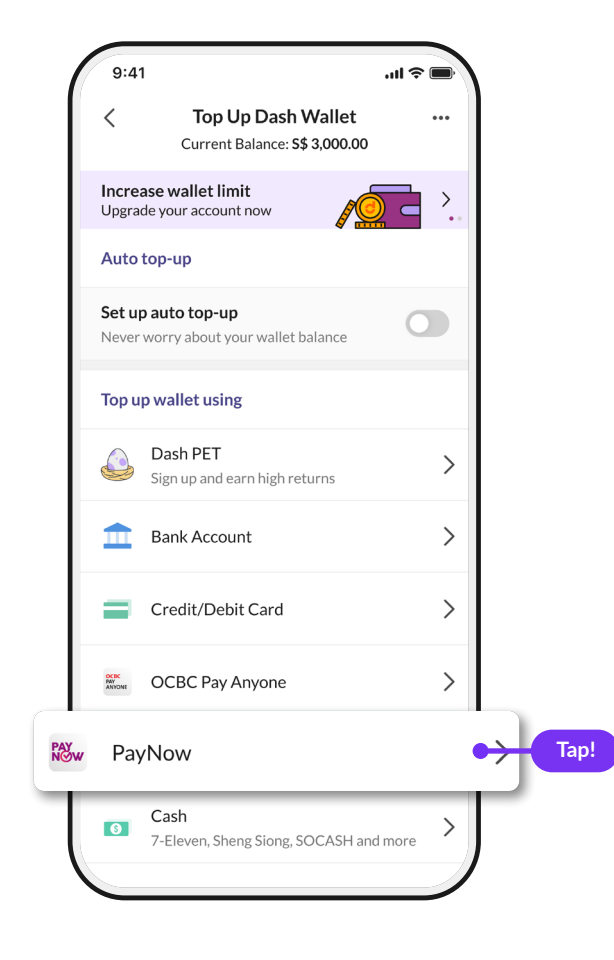

#### Step 2

Tap '**PayNow**'

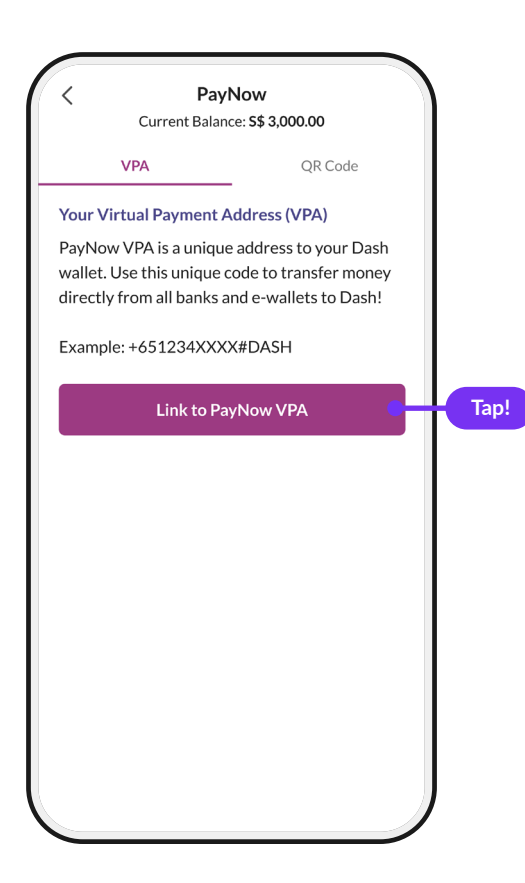

#### Step 3

Tap '**Link to PayNow VPA'**

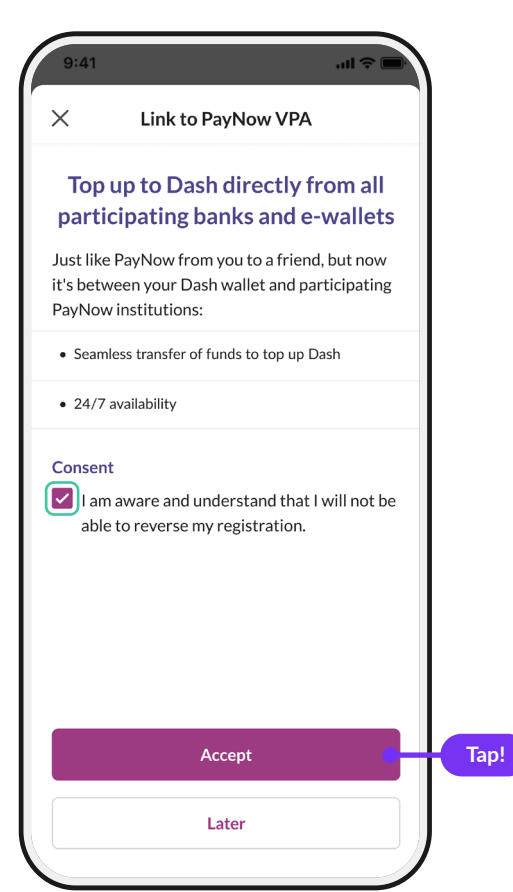

#### Step 4

Check the box for consent and tap '**Accept**'

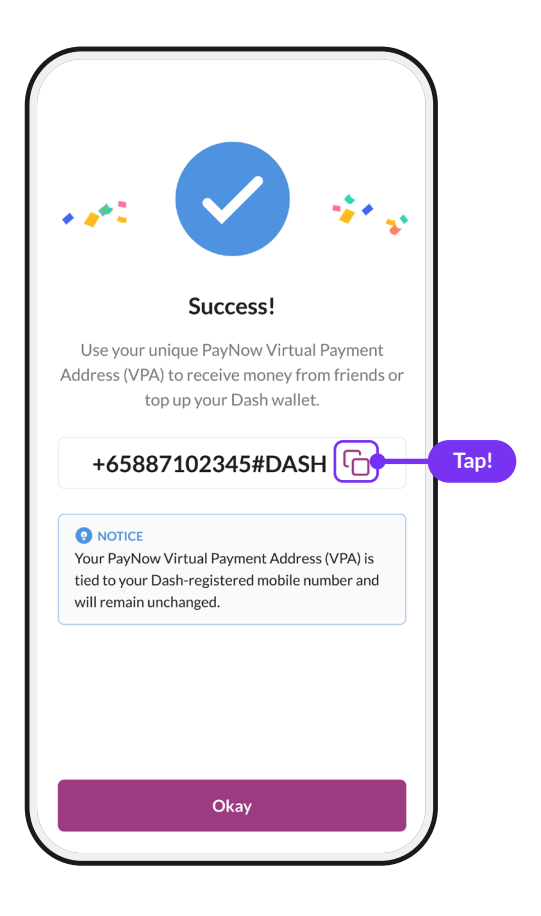

## Step 5

Tap on the  $\Box$  icon to copy your VPA code

Or use this format to remember it easily: **+65[your mobile number]#DASH**

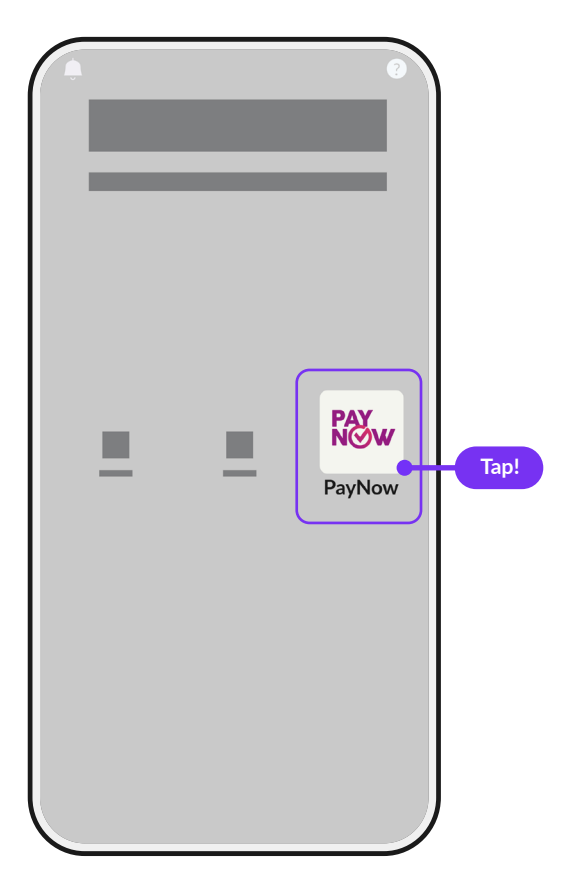

#### Step 6

Open your bank app and Tap '**PayNow**' icon

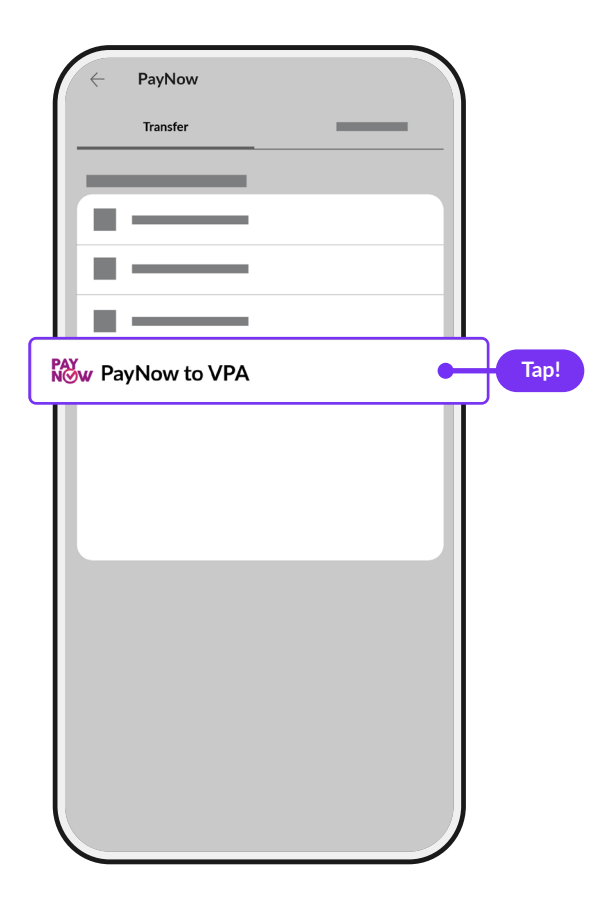

# Step 7

Tap '**PayNow to VPA**'

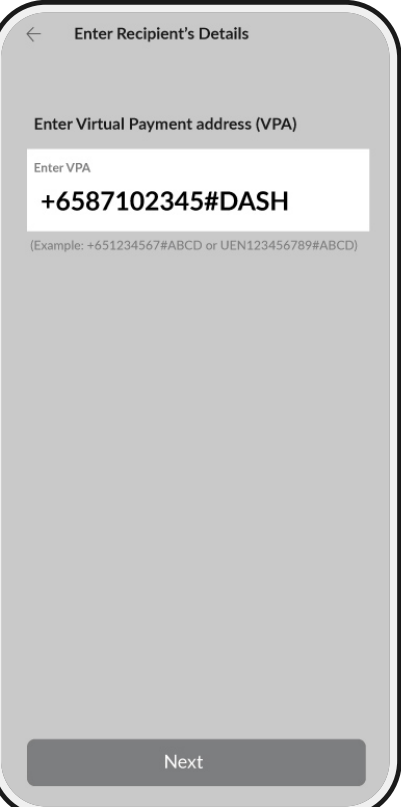

#### Step 8

Paste the VPA code from your Dash app

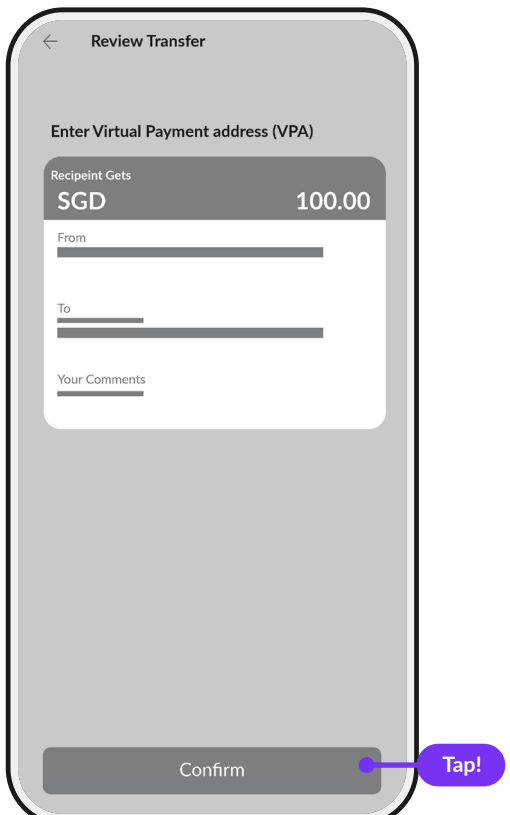

#### Step 9

Key in the amount you want to top up and tap on '**Confirm**'.

You can open your Dash app to check your new balance.